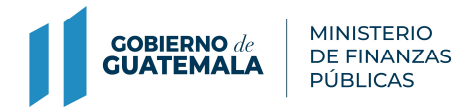

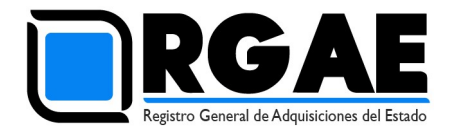

# GUÍA PARA ACTUALIZACIÓN DE INSCRIPCIÓN EN EL SISTEMA DEL RGAE (PERSONA JURIDICA)

Guatemala, C.A.

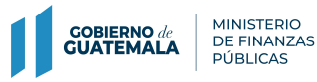

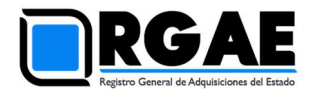

## Acuerdo Gubernativo 170-2018, Reglamento del Registro General de Adquisiciones del Estado

## Artículo 15, literal c) Actualización.

Es el procedimiento de actualización del asiento registral que realiza el RGAE, a solicitud de los inscritos para ratificar o rectificar sus datos de inscripción. Debe realizarse obligatoriamente en el mes de enero de cada año y en cualquier momento en que lo solicite el interesado.

El usuario deberá verificar el correo electrónico registrado en el RTU previo a realizar el proceso de actualización y precalificación, para la recepción de notificaciones.

• Ratificar: Si al verificar la información y documentación registrada en cada sección no va a realizar ningún tipo de actualización, puede proceder a confirmar la validez de sus datos de inscripción. Se mostrará una casilla para ratificar, como se muestra a continuación:

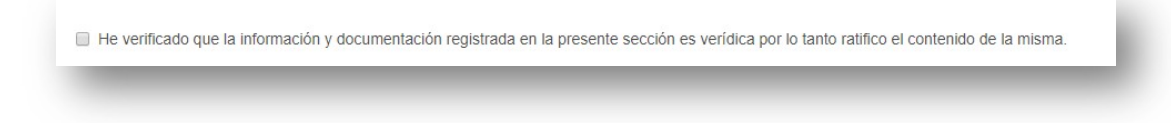

 Rectificar: Si al verificar la información y documentación registrada en cada sección va a proceder a actualizar algún tipo de información de sus datos de inscripción, deberá editar o cambiar sus datos y/o documentos.

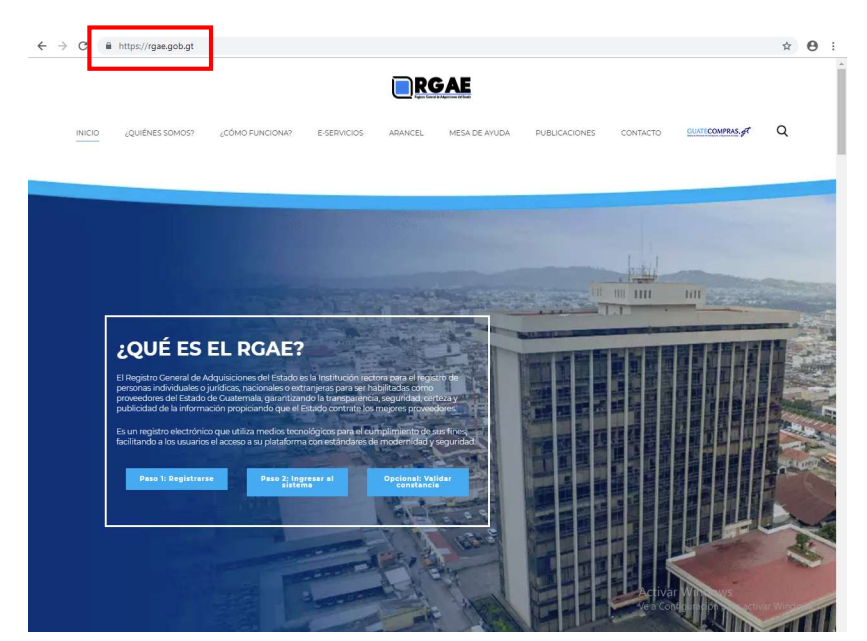

**Paso 1:** Ingresar al portal del RGAE www.rgae.gob.gt

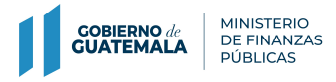

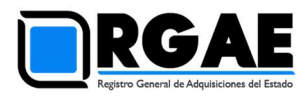

Paso 2: Pulsar clic en el botón "Paso 2: Ingresar al sistema"

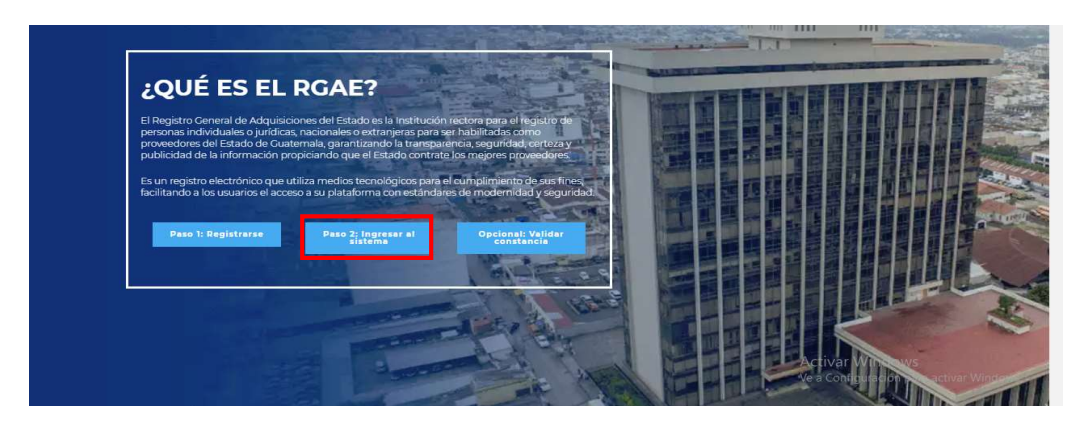

# Paso 3: Ingresar el Usuario (NIT)

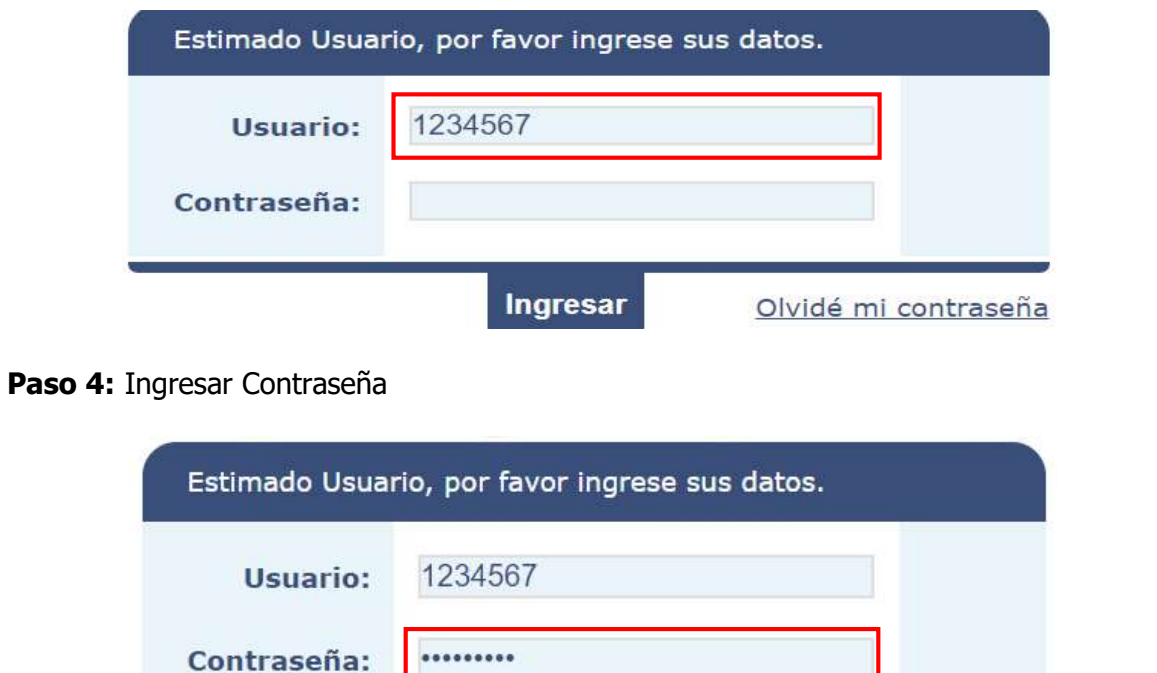

Ingresar

Olvidé mi contraseña

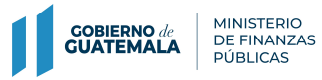

Guía para actualizar inscripción en el sistema del RGAE

\_\_\_\_\_\_\_\_\_\_\_\_\_\_\_\_\_\_\_\_\_\_\_\_\_\_\_\_\_\_\_\_\_\_\_\_\_\_\_\_\_\_\_\_\_\_\_\_\_\_\_\_\_\_\_\_\_\_\_\_\_\_\_\_\_\_\_\_\_\_\_\_\_\_\_\_\_\_\_\_\_\_\_\_\_\_\_\_\_\_\_\_\_\_\_\_\_

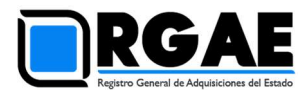

## Paso 5: Clic en Ingresar

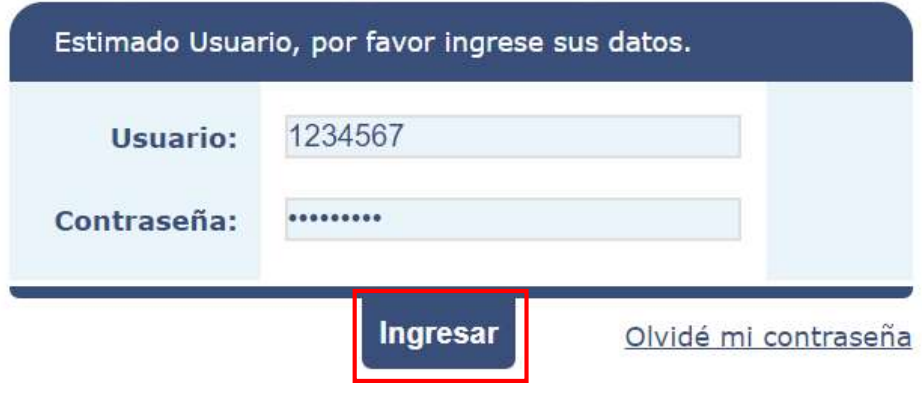

# Paso 6: Clic en el Sistema del RGAE

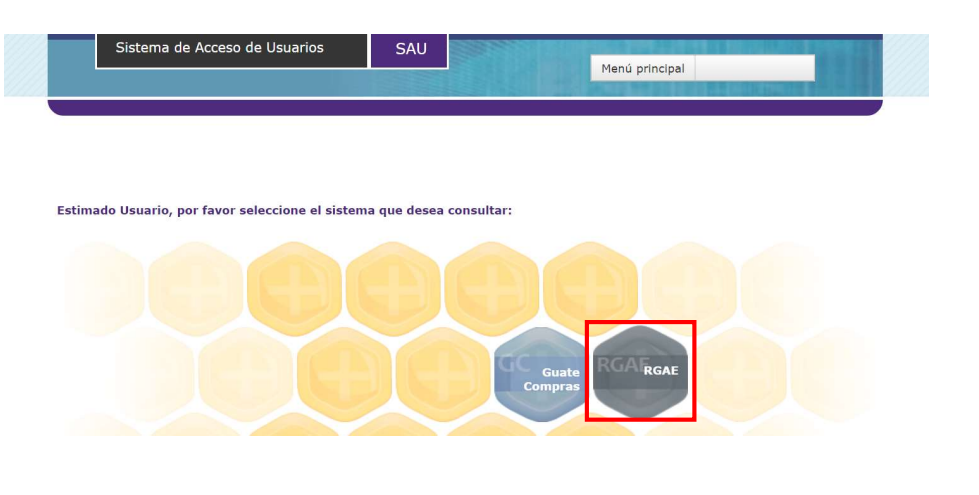

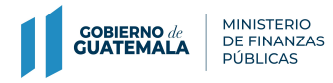

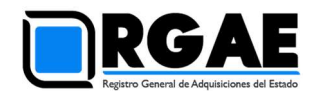

Paso 7: El registro en el sistema del RGAE ha sido exitoso si el sistema le despliega el módulo siguiente y seleccionar "Mis solicitudes":

\_\_\_\_\_\_\_\_\_\_\_\_\_\_\_\_\_\_\_\_\_\_\_\_\_\_\_\_\_\_\_\_\_\_\_\_\_\_\_\_\_\_\_\_\_\_\_\_\_\_\_\_\_\_\_\_\_\_\_\_\_\_\_\_\_\_\_\_\_\_\_\_\_\_\_\_\_\_\_\_\_\_\_\_\_\_\_\_\_\_\_\_\_\_\_\_\_

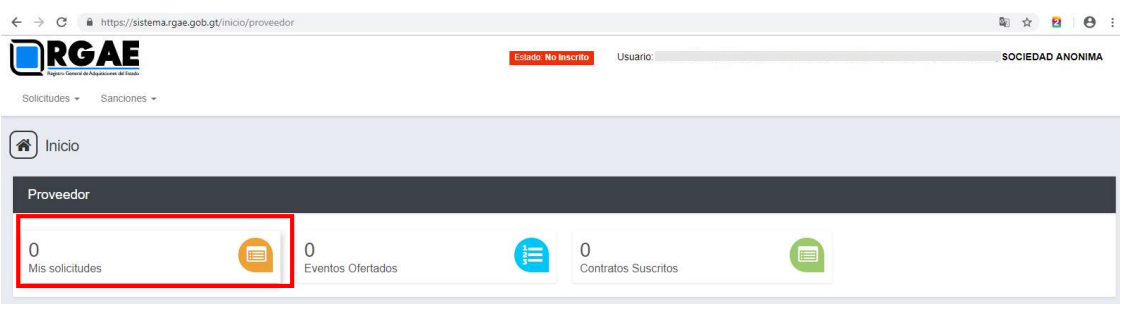

Paso 8: Luego de seleccionar "Nueva solicitud" el sistema despliega el módulo siguiente:

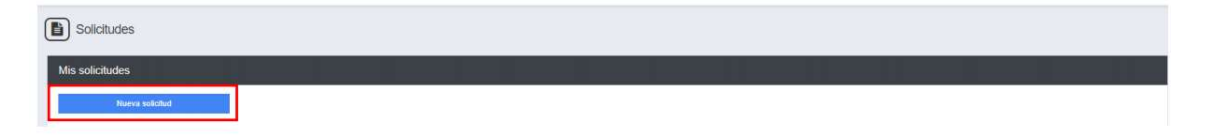

Paso 9: Se despliega el listado de los tipos de solicitudes, como se muestra:

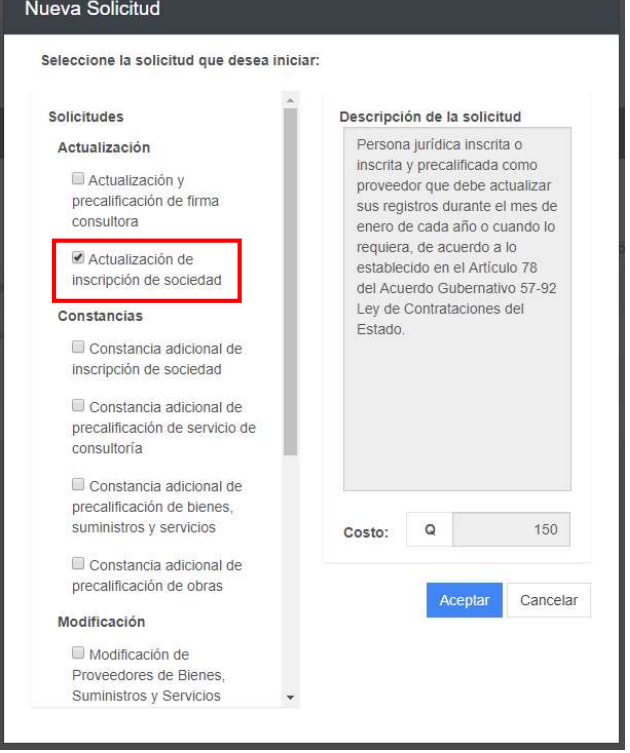

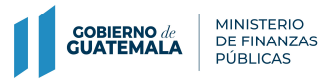

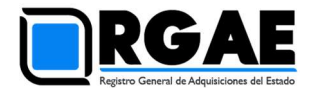

Paso 10: Selecciona "Aceptar" para que el sistema genere la solicitud, como se muestra:

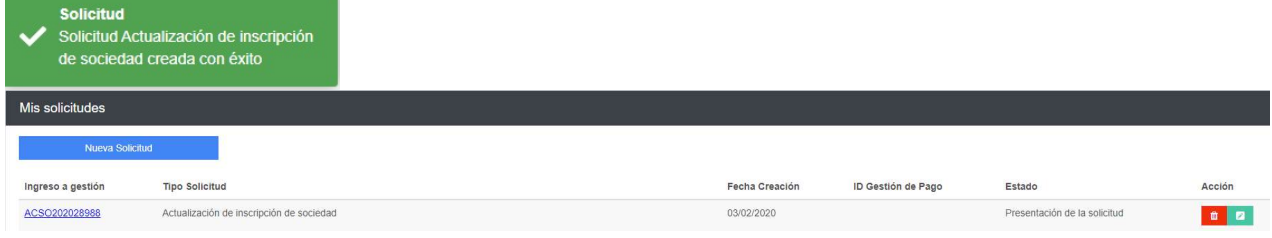

#### Paso 11: Clic en el ID de la solicitud creada.

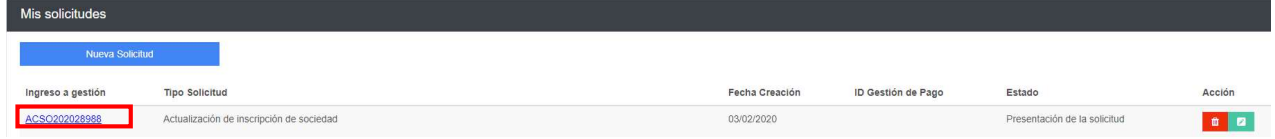

Paso 12: Al dar clic en la solicitud creada, el sistema desplegará un formulario que está dividido en secciones (patente de comercio de empresa legalizada, patente de comercio de sociedad legalizada, representantes legales, órgano de administración, mandatarios, solvencia fiscal, especialidades de interés, organización, sello ambiental, declaración jurada y DPI legalizado del proveedor).

Recuerde, como se indica al inicio de este documento, podrá ratificar su información, o rectificar, como usted considere conveniente.

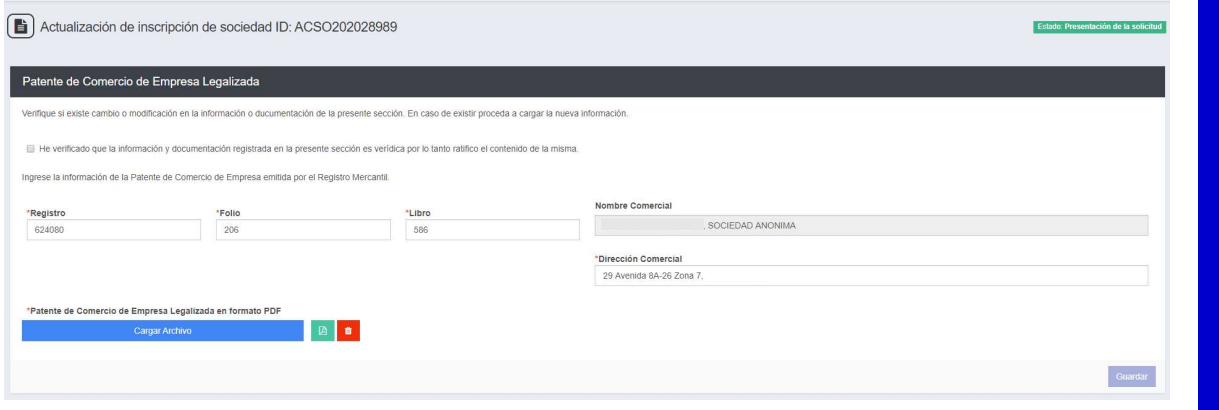

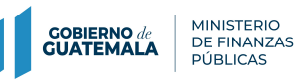

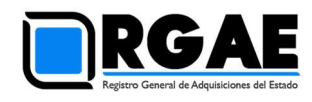

Paso 12.1 Ratificación. Verificar la información y documentación registrada en cada la sección, de no contar con algún tipo de actualización y/o modificación de los datos de inscripción y precalificación activar la casilla de ratificación.

Verifique si existe cambio o modificación en la información o ducumentación de la presente sección. En caso de existir proceda a cargar la nueva información.

He verificado que la información y documentación registrada en la presente sección es verídica por lo tanto ratifico el contenido de la misma.

Paso 12.1.1. El sistema mostrará el siguiente mensaje: "¿Confirma que desea ratificar la información actual?

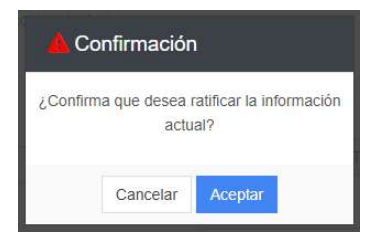

Paso 12.1.2. Clic en Aceptar para confirmar que desea ratificar la información actual.

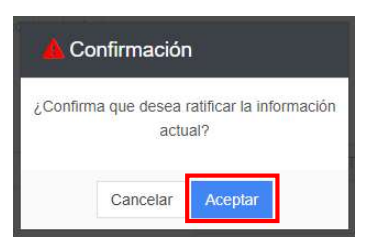

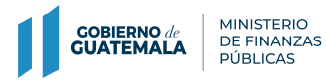

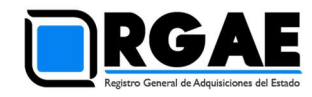

Paso 12.1.3. El sistema mostrará un mensaje en cada sección que ha sido ratificada. Ejemplo "La sección de Patente de Comercio de Empresa Legalizada ha sido ratificada".

\_\_\_\_\_\_\_\_\_\_\_\_\_\_\_\_\_\_\_\_\_\_\_\_\_\_\_\_\_\_\_\_\_\_\_\_\_\_\_\_\_\_\_\_\_\_\_\_\_\_\_\_\_\_\_\_\_\_\_\_\_\_\_\_\_\_\_\_\_\_\_\_\_\_\_\_\_\_\_\_\_\_\_\_\_\_\_\_\_\_\_\_\_\_\_\_\_

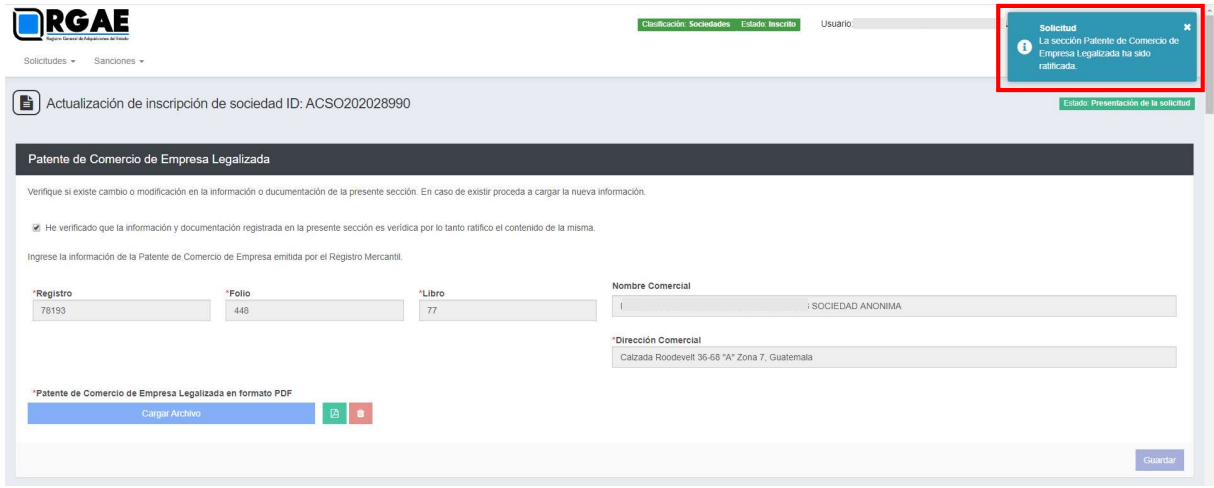

Paso 12.2 Rectificación. En caso de ser necesaria la actualización y/o la modificación, deberá proceder a editar la información en cada sección.

Paso 12.2.1. En cada sección se mostrarán los campos con la información registrada en la inscripción y/o precalificación habilitados para ser actualizados y/o modificados:

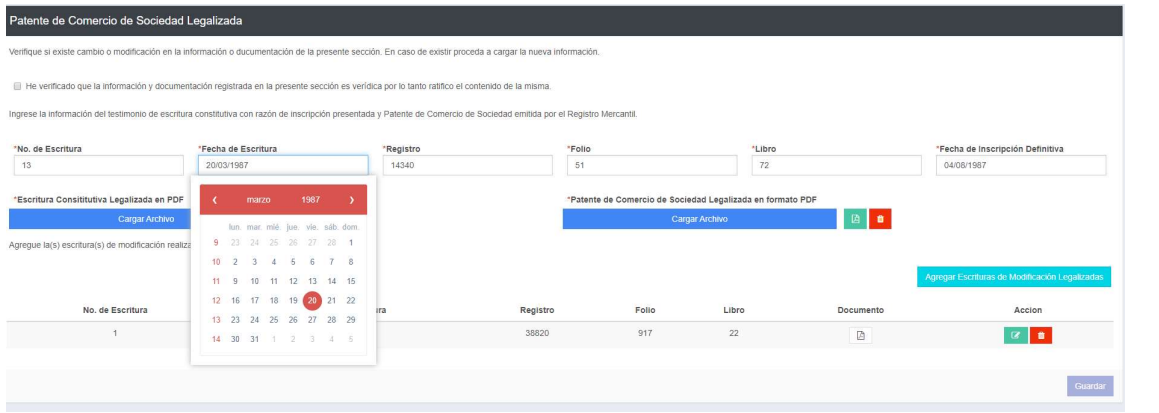

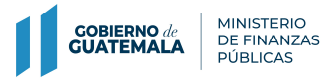

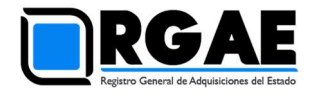

Paso 12.2.2. El sistema le mostrará el siguiente mensaje: "Sección de Patente de Comercio de Sociedad Legalizada guardada con éxito" y "La Sección de Patente de Comercio de Sociedad Legalizada ha sido modificada, la ratificación ya no procede".

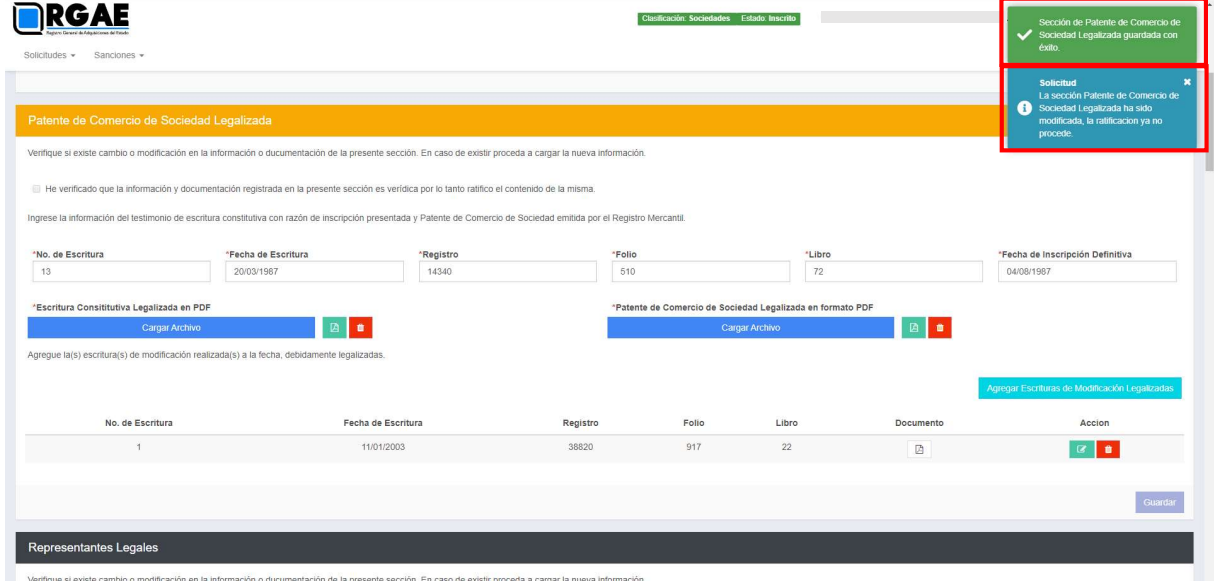

Toda vez ratificadas y/o rectificadas todas las secciones, continuar en el paso 13.

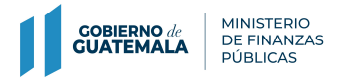

Guía para actualizar inscripción en el sistema del RGAE

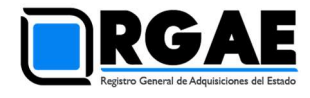

Nota: Considere que deberá presentar una Declaración Jurada Art.80 de acuerdo al formato puesto a disposición en el portal del RGAE.

\_\_\_\_\_\_\_\_\_\_\_\_\_\_\_\_\_\_\_\_\_\_\_\_\_\_\_\_\_\_\_\_\_\_\_\_\_\_\_\_\_\_\_\_\_\_\_\_\_\_\_\_\_\_\_\_\_\_\_\_\_\_\_\_\_\_\_\_\_\_\_\_\_\_\_\_\_\_\_\_\_\_\_\_\_\_\_\_\_\_\_\_\_\_\_\_\_

# Paso 13: Clic en Realizar pago

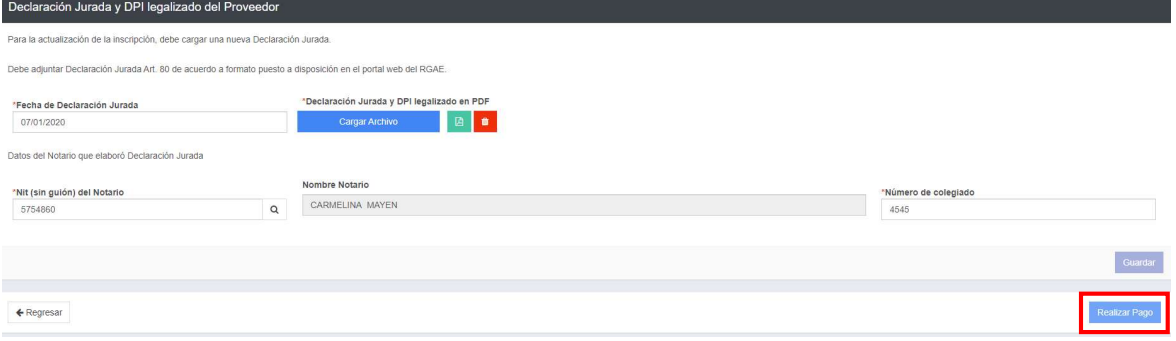

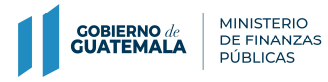

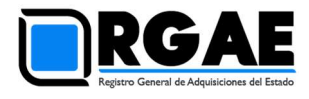

Paso 14: El sistema mostrará la ventana de Pago de solicitud con el monto total del arancel a cancelar.

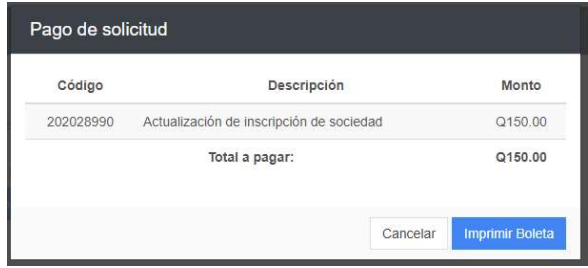

# Paso 15: Clic en Imprimir Boleta

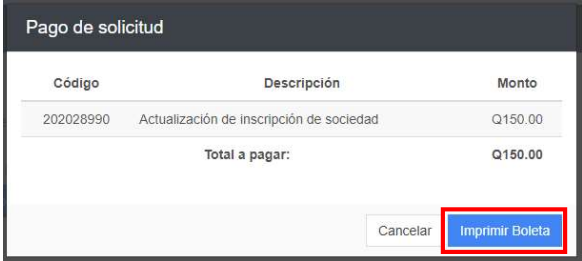

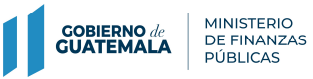

Guía para actualizar inscripción en el sistema del RGAE

\_\_\_\_\_\_\_\_\_\_\_\_\_\_\_\_\_\_\_\_\_\_\_\_\_\_\_\_\_\_\_\_\_\_\_\_\_\_\_\_\_\_\_\_\_\_\_\_\_\_\_\_\_\_\_\_\_\_\_\_\_\_\_\_\_\_\_\_\_\_\_\_\_\_\_\_\_\_\_\_\_\_\_\_\_\_\_\_\_\_\_\_\_\_\_\_\_

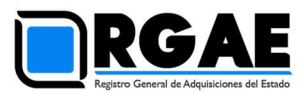

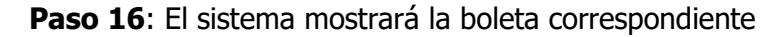

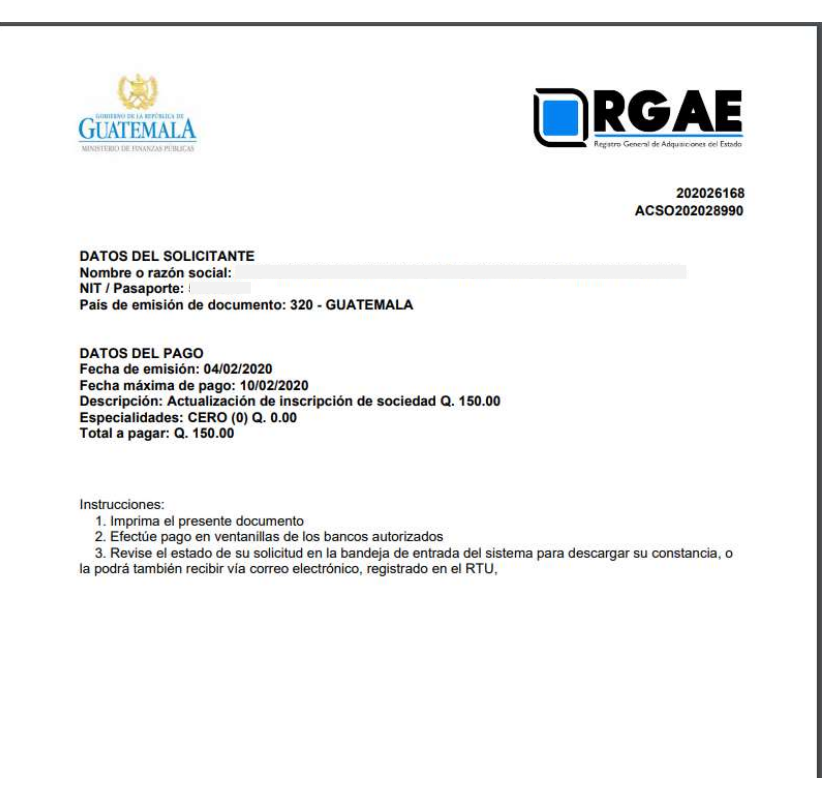

Paso 17: Debe realizar el pago correspondiente; el plazo para el pago de arancel deberá realizarse dentro de los cinco (5) días siguientes contados a partir de la emisión de la boleta de pago generada por el sistema del RGAE.

Se considerará oficialmente presentada una solicitud cuando se complete el requisito de pago correspondiente al arancel.

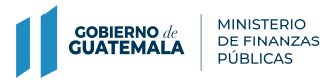

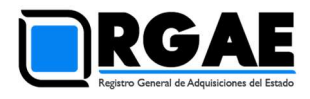

Paso 18: El sistema le mostrará los estados de la solicitud ingresada, conforme avance su proceso en el registro, luego de haber realizado el pago en el banco.

\_\_\_\_\_\_\_\_\_\_\_\_\_\_\_\_\_\_\_\_\_\_\_\_\_\_\_\_\_\_\_\_\_\_\_\_\_\_\_\_\_\_\_\_\_\_\_\_\_\_\_\_\_\_\_\_\_\_\_\_\_\_\_\_\_\_\_\_\_\_\_\_\_\_\_\_\_\_\_\_\_\_\_\_\_\_\_\_\_\_\_\_\_\_\_\_\_

#### Observar

- Si el estado de su solicitud indica "en previo", significa que debe ingresar a la gestión y atender los requerimientos que se le indican para luego finalizar las correcciones y que la solicitud sea retomada por el registro y continúe su proceso de verificación.
- Si el estado de su solicitud indica "finalizada" significa que su constancia ha sido emitida y podrá descargarla desde el botón que se habilitará en la columna de "acción".